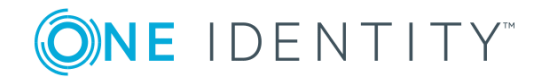

# **One Identity Safeguard 2.0.1.5037 Release Notes**

### **September 2017**

These release notes provide information about the One Identity Safeguard 2.0.1 release.

# **About this release**

The One Identity Safeguard Appliance is built specifically for use only with the Safeguard privileged management software, which is pre-installed and ready for immediate use. The appliance is hardened to ensure the system is secured at the hardware, operating system and software levels. The hardened appliance approach protects the privileged management software from attacks while simplifying deployment and ongoing management -- and shortening the timeframe to value.

The privileged management software provided with One Identity Safeguard consists of the following modules:

- <sup>l</sup> **One Identity Safeguard for Privileged Passwords** automates, controls and secures the process of granting privileged credentials with role-based access management and automated workflows. Deployed on a hardened appliance, Safeguard for Privileged Passwords eliminates concerns about secured access to the solution itself, which helps to speed integration with your systems and IT strategies. Plus, its user-centered design means a small learning curve and the ability to manage passwords from anywhere and using nearly any device. The result is a solution that secures your enterprise and enables your privileged users with a new level of freedom and functionality.
- <sup>l</sup> **One Identity Safeguard for Privileged Sessions** allows you to issue privileged access for a specific period or session to administrators, remote vendors and highrisk users with full recording and replay. With this ability, you can easily meet your auditing and compliance demands. In addition, Safeguard for Privileged Sessions serves as a proxy to ensure your critical assets are protected from any malicious software that might be lurking on an administrator's machine. It provides a single point of control from which you can authorize connections, limit access to specific resources, view active connections, record all activity, and terminate connections.

Safeguard for Privileged Sessions is a critical component of the One Identity privileged access management products and is deployed on the same hardened secure appliance as Safeguard for Privileged Passwords.

One Identity Safeguard Version 2.0.1 is a language release providing localized strings for the following languages: Arabic (Saudi Arabia), Chinese (Simplified), Chinese (Traditional), Dutch, French, German, Italian, Japanese, Korean, Russian, and Spanish (Mexico). In addition, this release addresses issues related to clustering, sessions module stability, LCD navigation, network scan discovery using operating system rules, and web client RDP launch functionality. See [Resolved](#page-6-0) issues.

### **New features**

The key features available in One Identity Safeguard include:

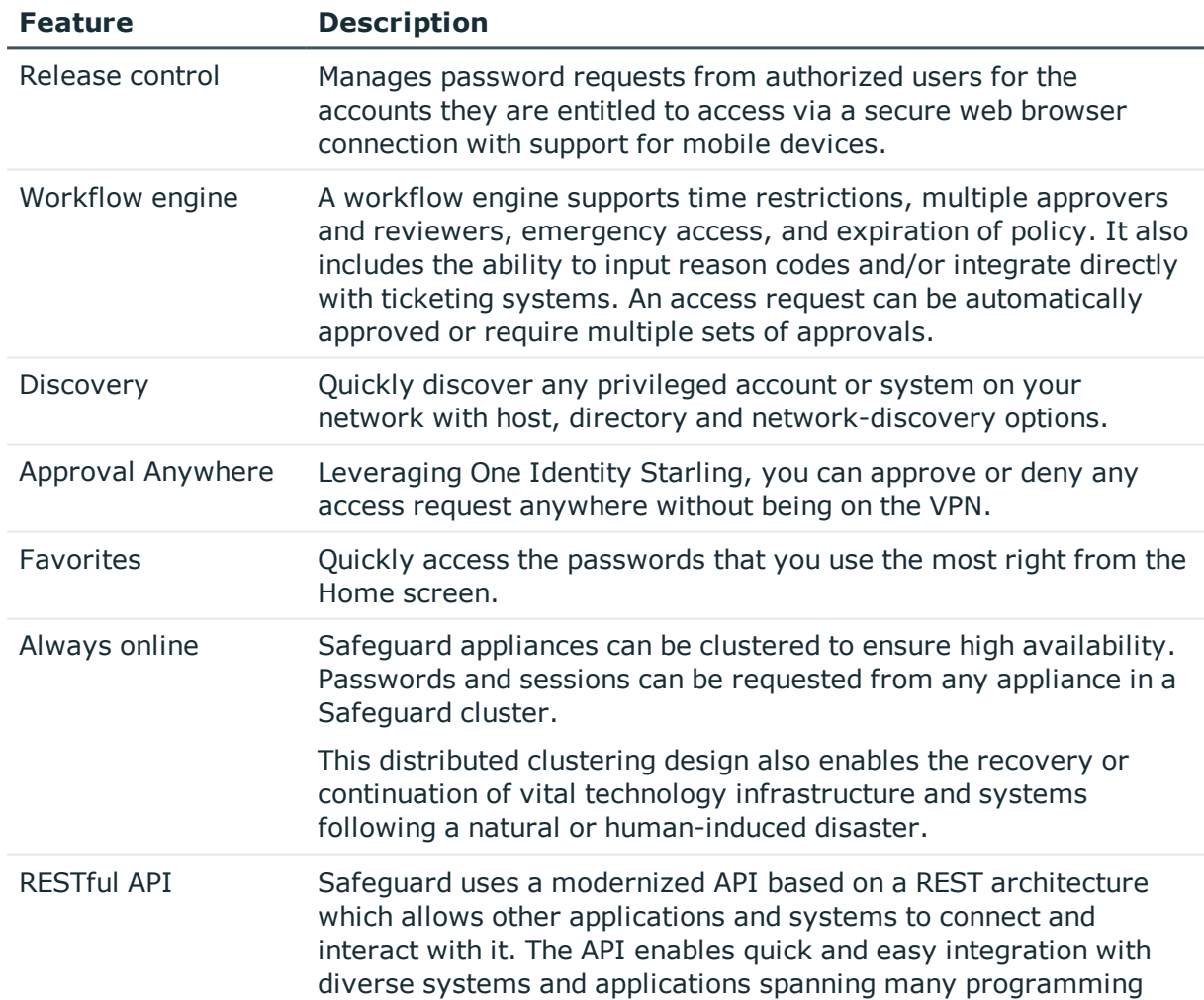

### **Table 1: One Identity Safeguard key features**

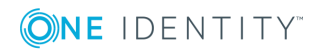

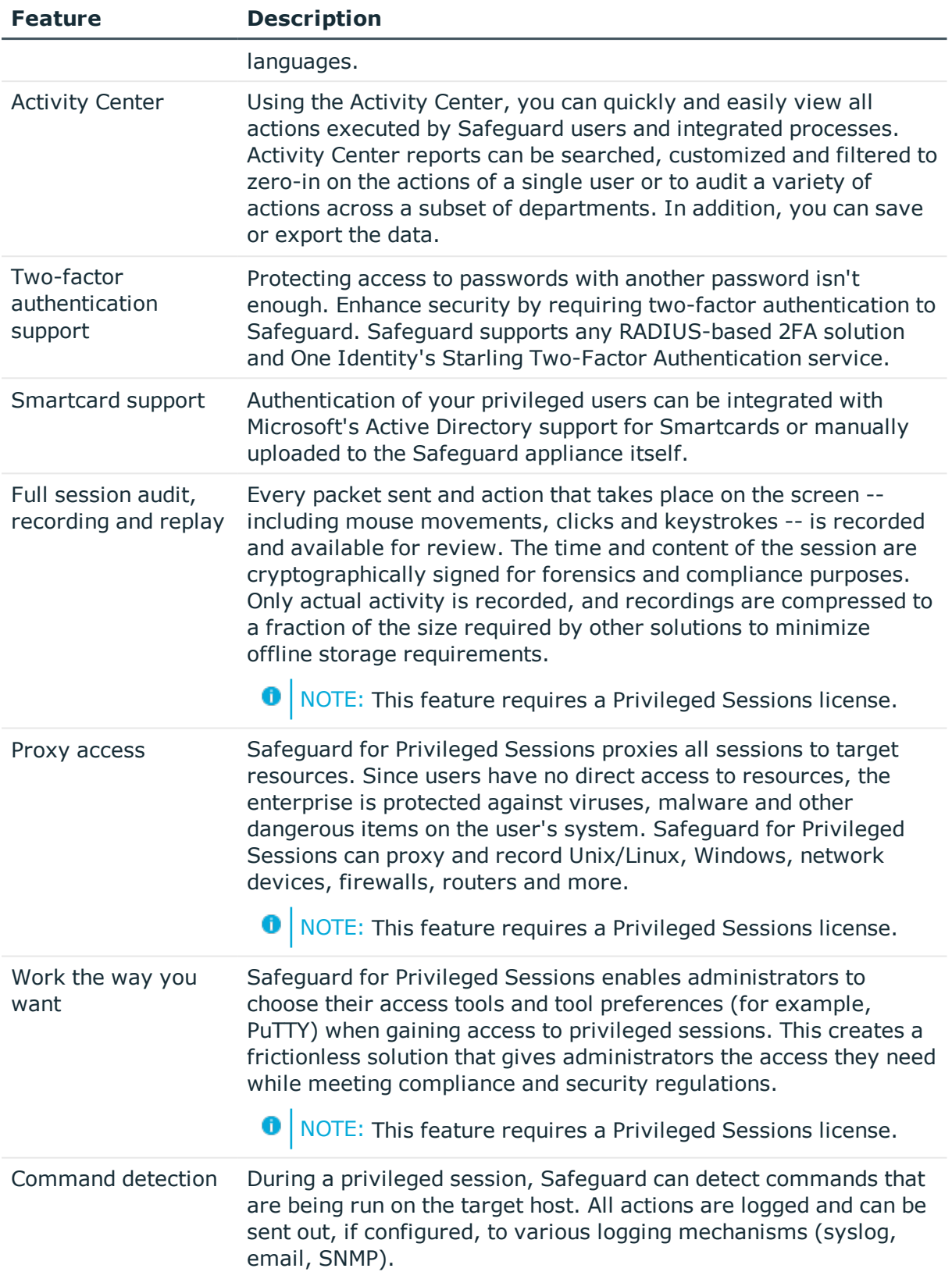

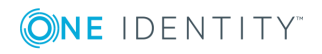

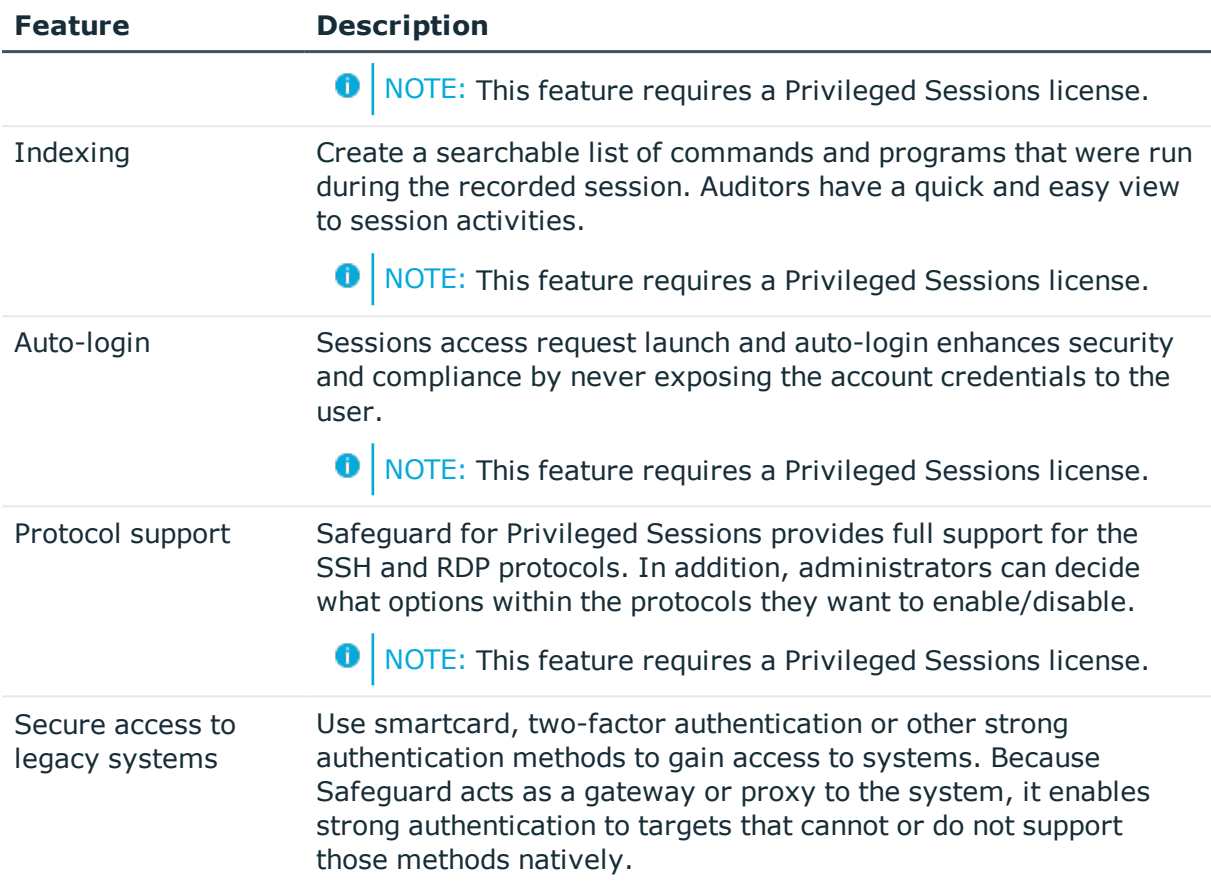

See also:

**[Resolved](#page-6-0) issues** 

# **One Identity Safeguard Appliance specifications**

The Safeguard appliance is built specifically for use only with the Safeguard privileged management software that is already installed and ready for immediate use. It comes hardened to ensure the system is secure at the hardware, operating system, and software levels.

The One Identity Safeguard 2000 Appliance specifications and power requirements are as follows:

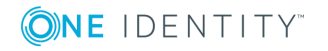

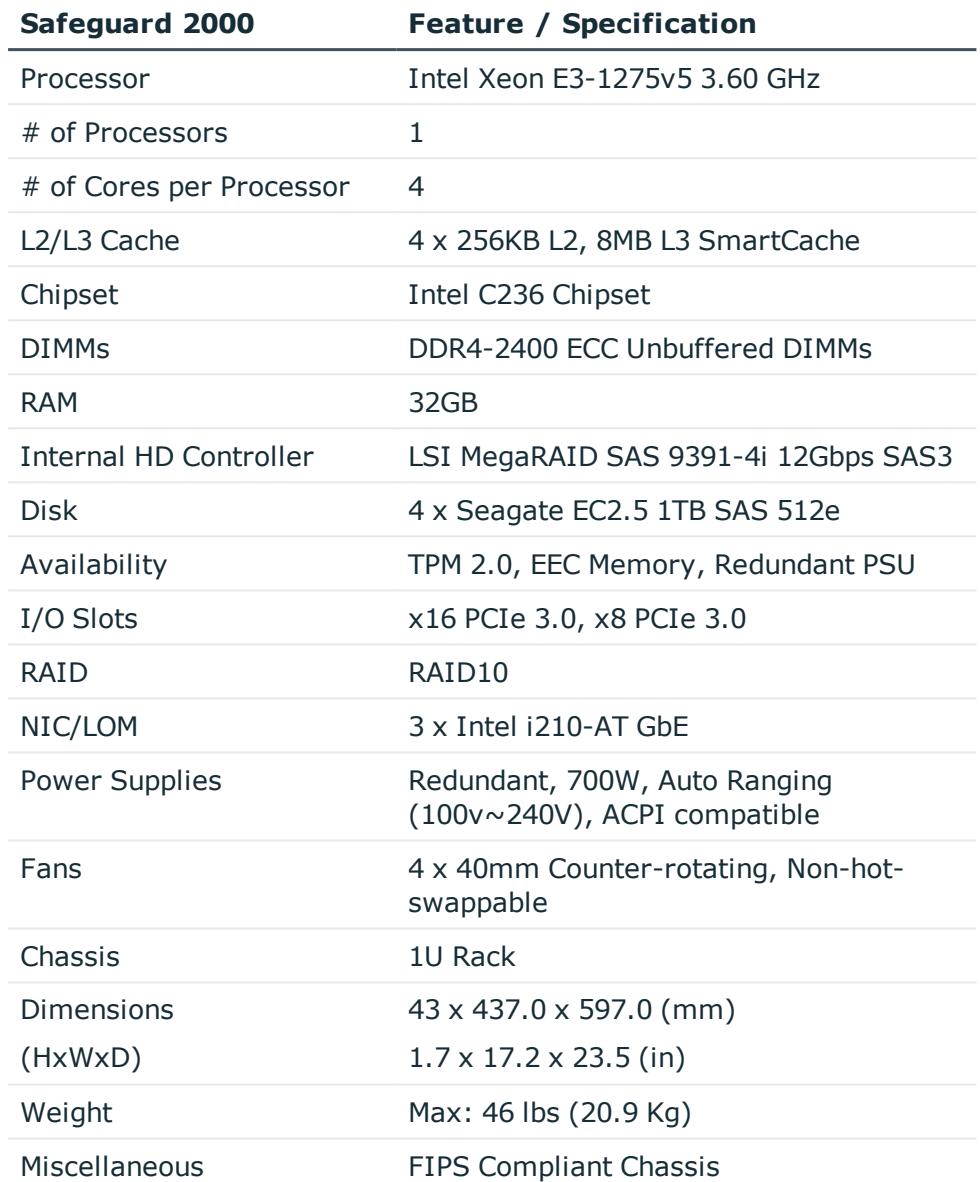

### **Table 2: Safeguard 2000 Appliance: Feature specifications**

### **Table 3: Safeguard 2000 Appliance: Power requirements**

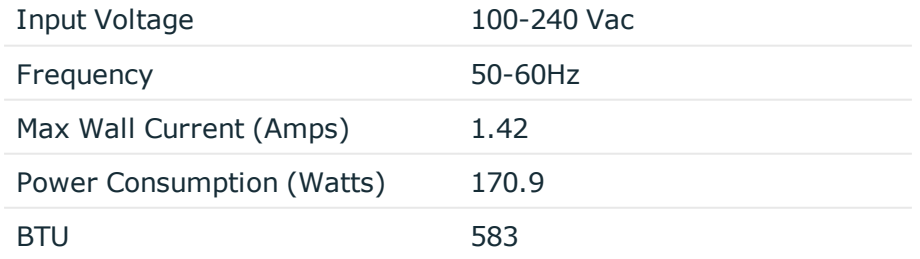

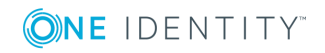

### <span id="page-5-0"></span>**Appliance LCD and controls**

The front panel of the One Identity Safeguard 2000 appliance contains the following controls for powering on, powering off and scrolling through the LCD display.

| <b>Control</b>                               | <b>Description</b>                                                                                                    |
|----------------------------------------------|----------------------------------------------------------------------------------------------------|
| Green check<br>mark button                   | Use the Green check mark button to start the appliance. Press the<br>Green check mark button for NO more than one second to power on<br>the appliance.                                                                                                    |
|                                              | $\triangle$   CAUTION: Once the Safeguard appliance is booted,<br>DO NOT press and hold the Green check mark button.<br>Holding this button for four or more seconds will cold<br>reset the power of the appliance and may result in<br>damage.                                                                                                    |
| Red X button                                 | Use the Red X button to shut down the appliance. Press and hold the<br>Red X button for four seconds until the LCD displays POWER OFF.<br>$\Delta$ CAUTION: Once the Safeguard appliance is booted,<br>DO NOT press and hold the Red X button for more than<br>13 seconds. This will hard power off the appliance and<br>may result in damage.                                                                                                    |
| Down, up, left<br>and right arrow<br>buttons | When the appliance is running, the LCD home screen displays:<br>• Safeguard <version number=""><br/>Use the arrow buttons to scroll through the following details:<br/>• Serial: <appliance number="" serial=""><br/>• X0: <appliance address="" ip=""><br/>• X1: <ip address="" interface="" module="" of="" session="" the=""><br/>• MGMT: <management address="" ip=""><br/>• MGMT MAC: <media access="" address="" control=""><br/>• IPMI: <math>\langle IP \rangle</math> address for IPMI<math>&gt;</math></media></management></ip></appliance></appliance></version> |

**Table 4: Appliance LCD and controls**

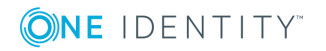

# <span id="page-6-0"></span>**Resolved issues**

The following is a list of issues addressed in this release.

### **Table 5: Resolved issues**

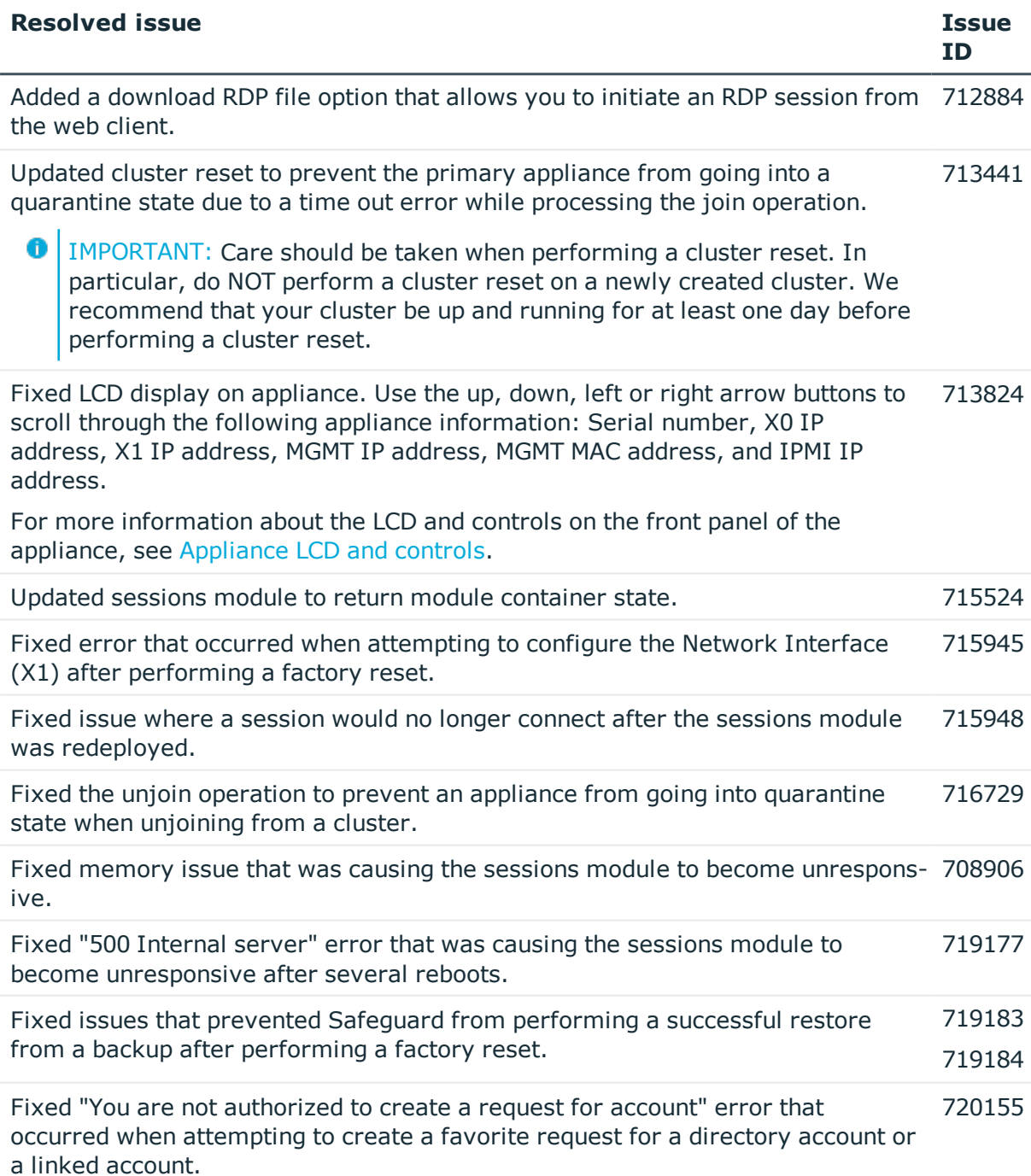

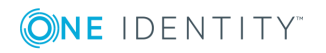

# **Known issues**

The following is a list of issues known to exist at the time of release.

#### **Table 6: General known issues**

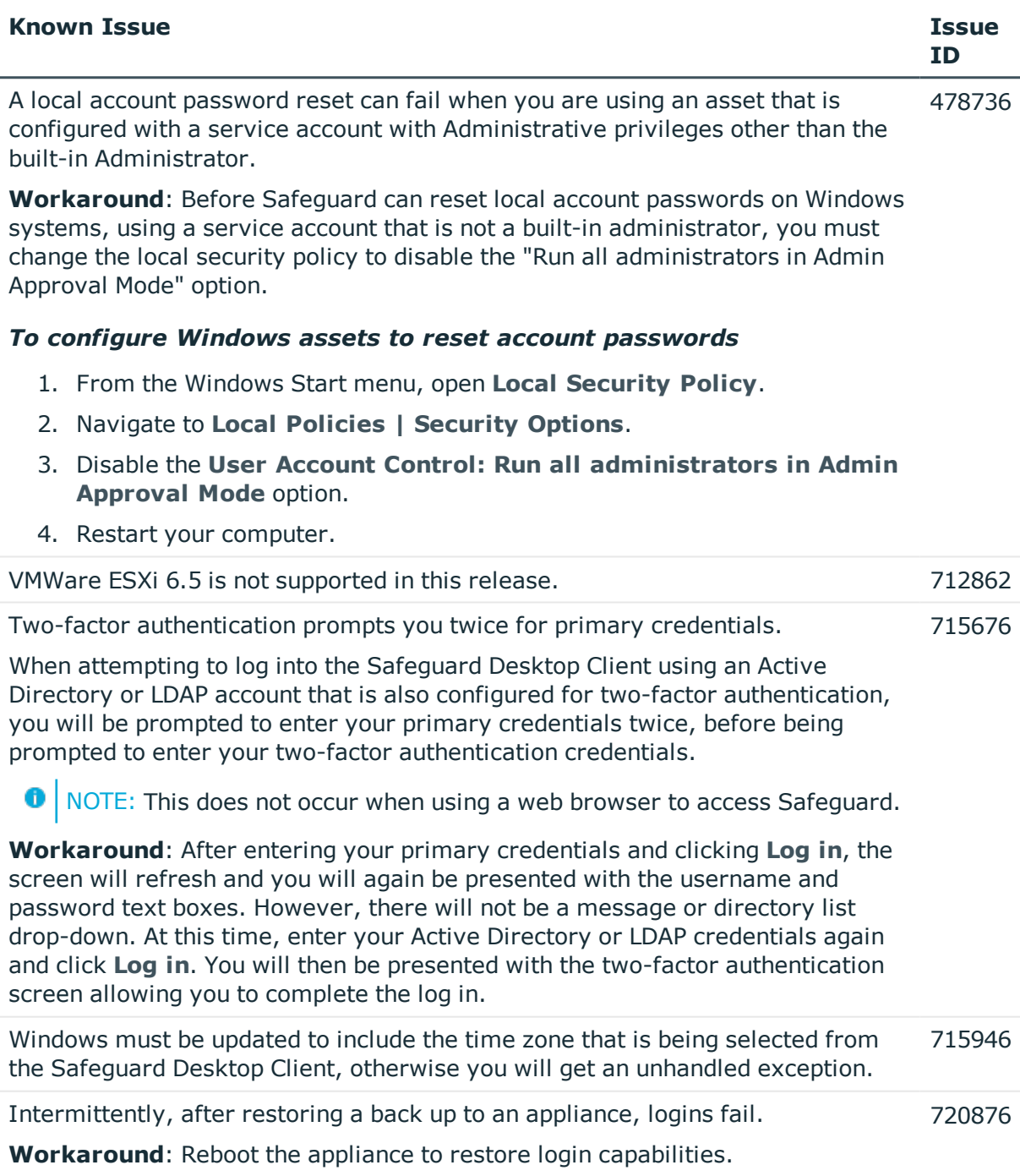

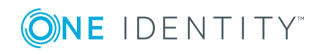

### **Table 7: Privileged Sessions known issues**

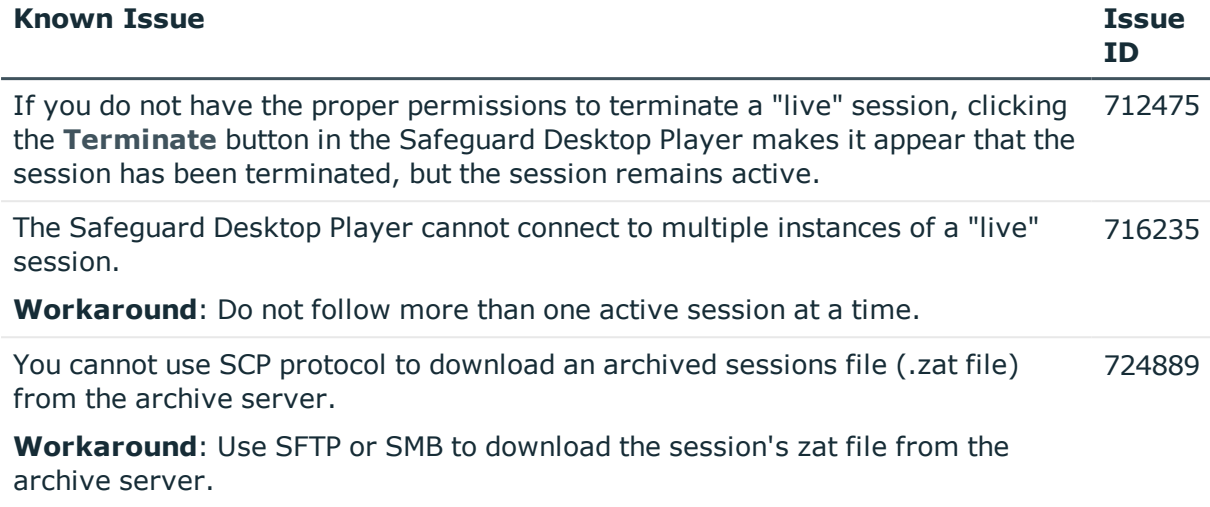

### **Table 8: Clustered environment known issues**

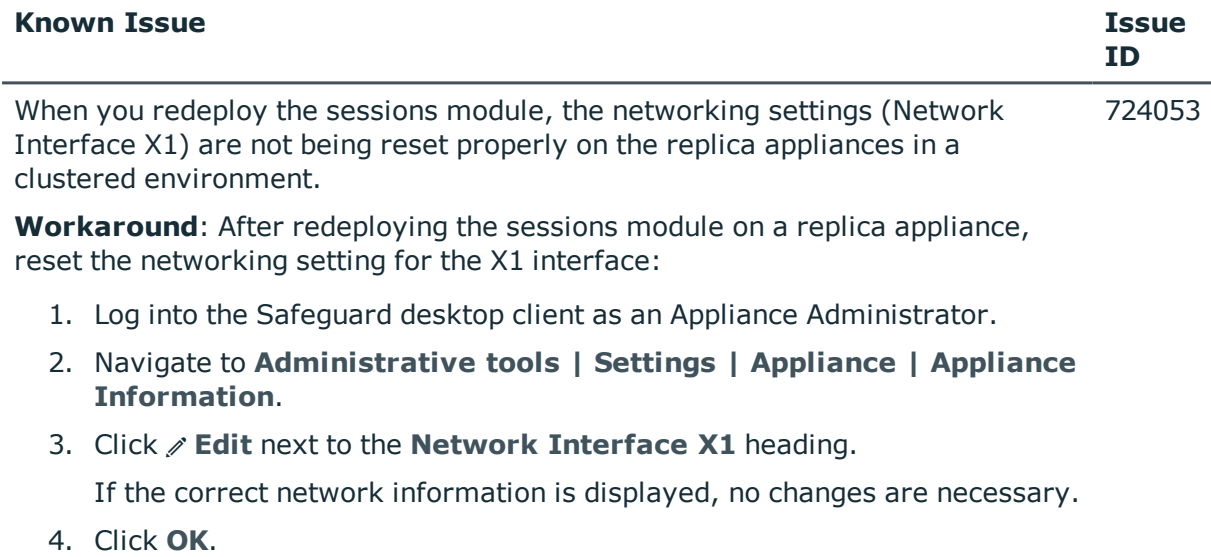

#### **Table 9: Third-party known issues**

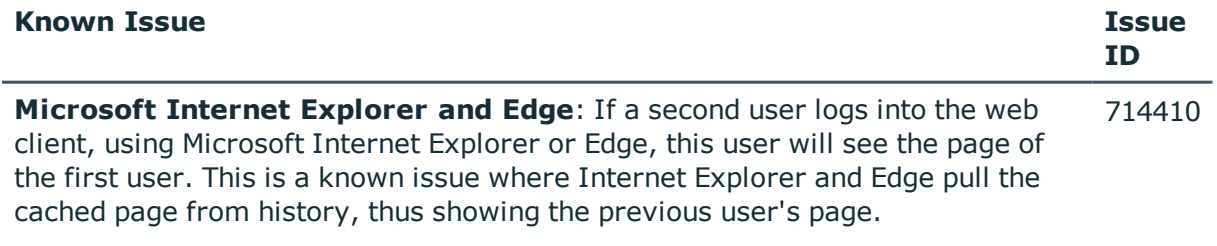

**Workaround**: Ensure the following Internet Options setting is defined:

1. From the Windows Start menu, open **Internet Options**.

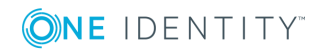

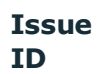

- 2. On the Internet Properties | General tab, select the **Settings** button under the Browsing history pane.
- 3. On the Temporary Internet Files tab, set the **Check for newer versions of stored pages** setting to **Automatically**.

### **System requirements**

One Identity Safeguard has two graphical user interfaces that allow you to manage access requests, approvals and reviews for your managed accounts and systems. Ensure that your system meets the following minimum hardware and software requirements for these clients.

### **Windows desktop client requirements**

The desktop client is a native Windows application suitable for use on end-user machines. The desktop client consists of an end-user view and an administrator view. The administrative functionality is dynamically enabled based on the user's permissions.

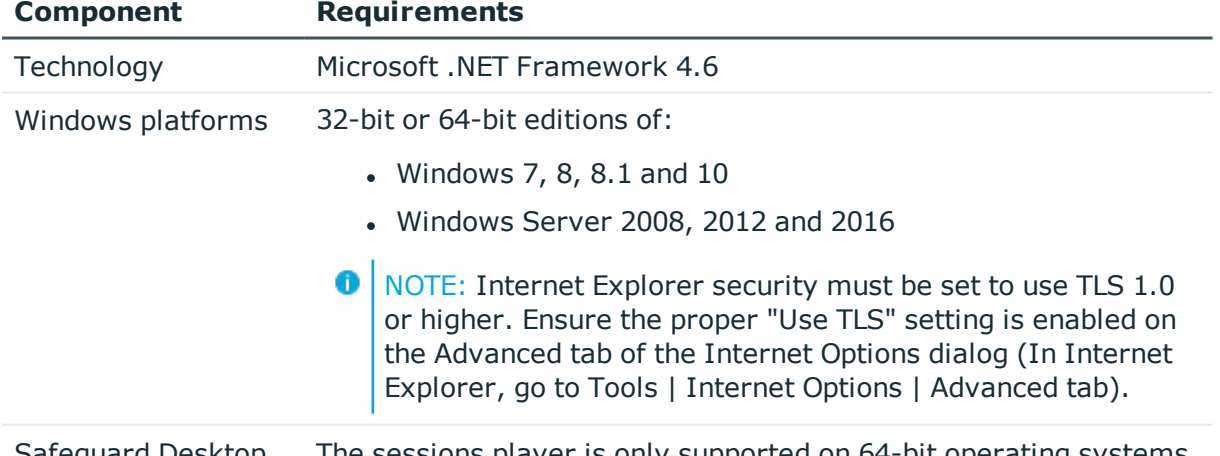

#### **Table 10: Desktop client requirements**

Safeguard Desktop The sessions player is only supported on 64-bit operating systems. Player

### **Web client requirements**

The web client is functionally similar to the desktop client end-user view. It exposes the access request workflow functionality and is meant primarily for the non-Administrative user.

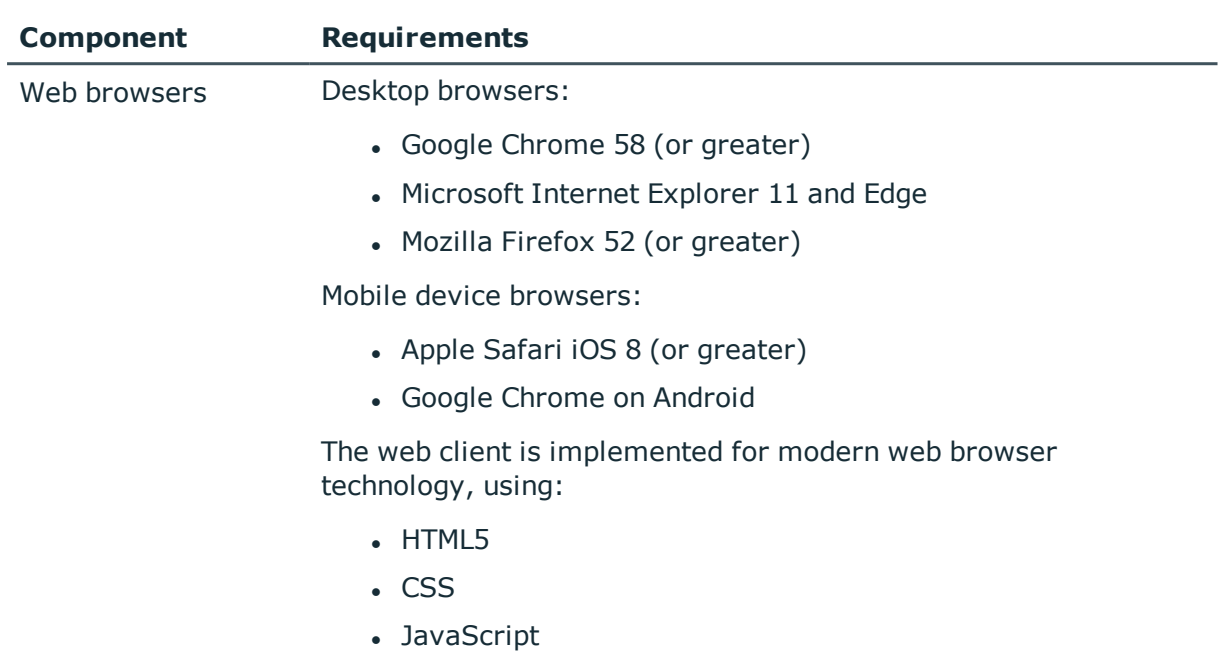

### **Table 11: Web client requirements**

 $\bigcap$  NOTE: If your browser lacks these required technologies, then use the desktop client.

### **Supported platforms**

One Identity Safeguard supports a variety of platforms.

### **Table 12: Supported platforms: Assets that can be managed**

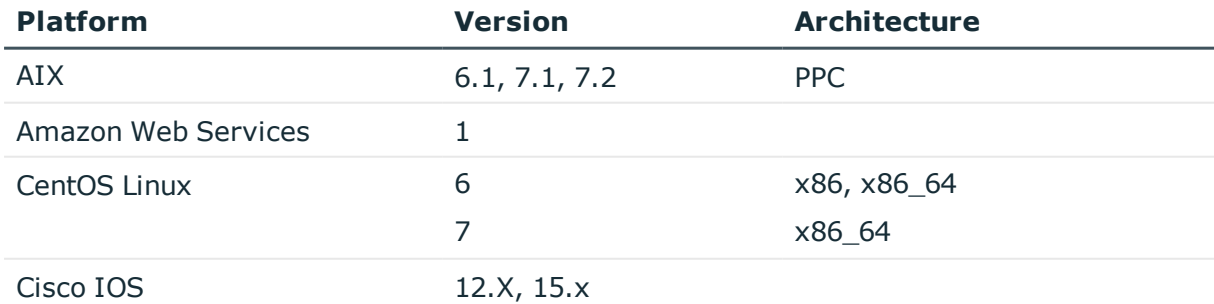

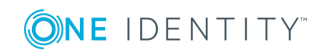

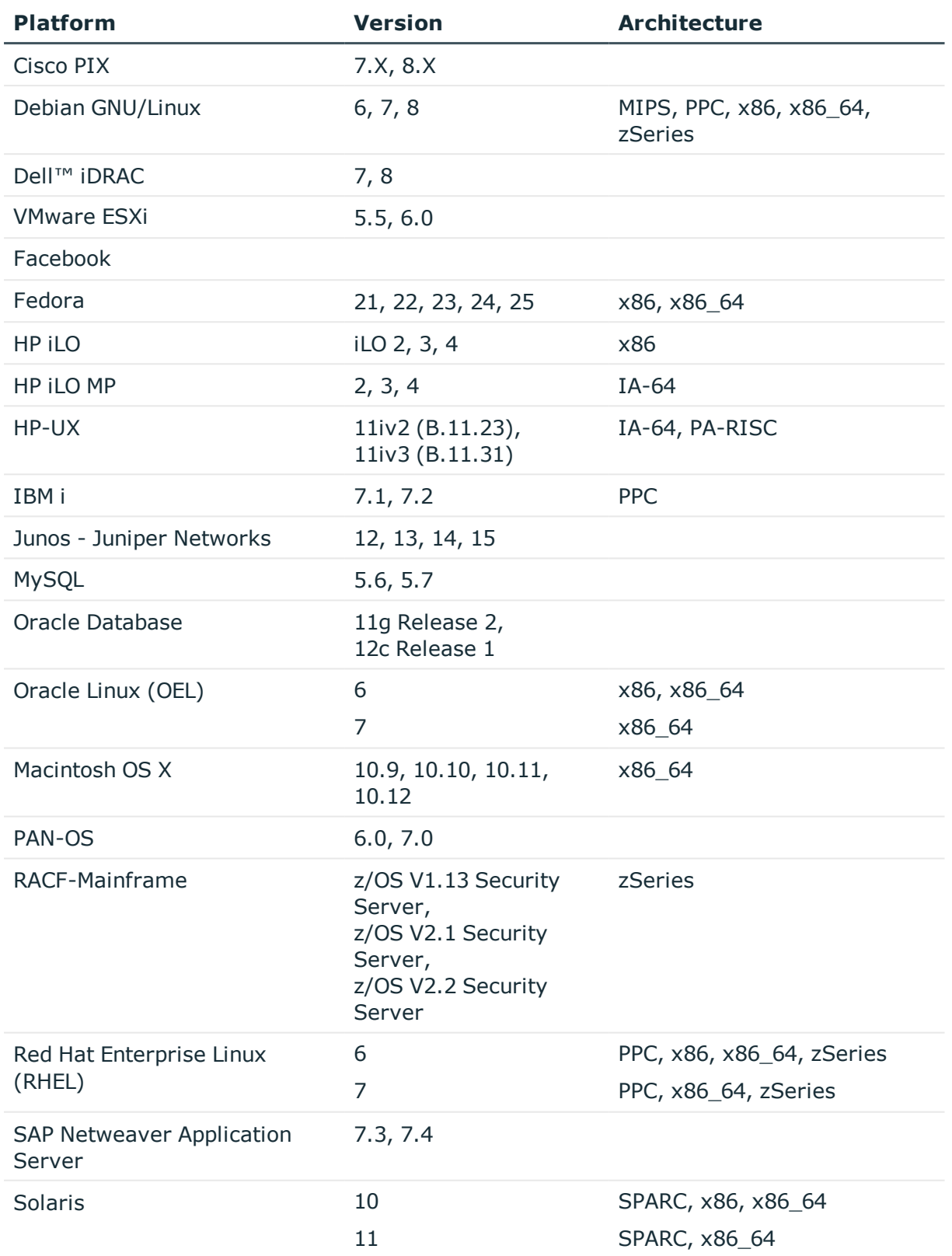

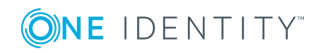

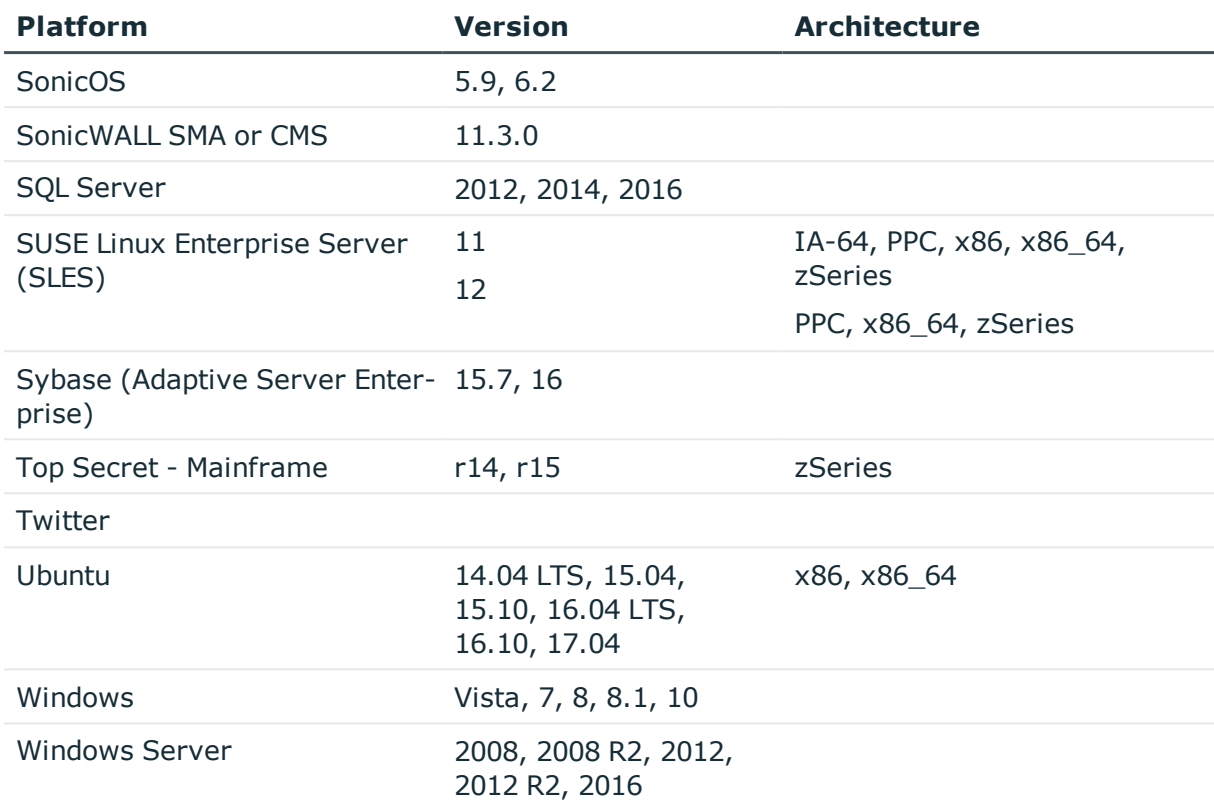

#### **Table 13: Supported platforms: Directories that can be searched**

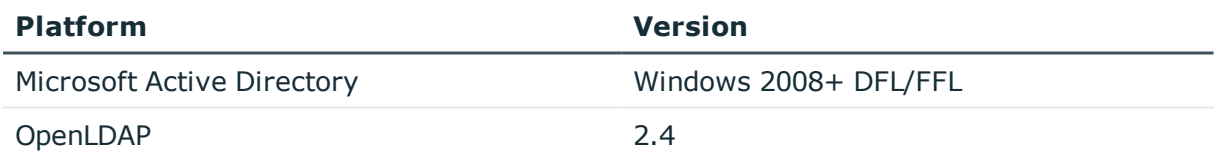

## **Product licensing**

The One Identity Safeguard 2000 Appliance ships with the following modules, each requiring a valid license to enable functionality:

- One Identity Safeguard for Privileged Passwords
- One Identity Safeguard for Privileged Sessions

### *To add a Safeguard module license*

The first time you log into the Safeguard desktop client as the Appliance Administrator, it prompts you to add a license. In addition, you can add additional Safeguard module licenses from the **Administrative Tools | Settings** view.

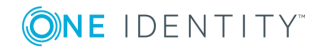

- 1. In **Settings**, select **Licensing | Licensing Modules**.
- 2. Click (or tap) **Add License**.
- 3. **Browse** to select the license file.

Once you add a license, Safeguard displays the current license information and additional links that allow you to update the license or view the license history for a module.

- 4. To add another module license, click (or tap) **Add Another License** from the Success dialog.
- **O** NOTE: To avoid disruptions in the use of Safeguard, the Appliance Administrator must configure the SMTP server, and define email templates for the *License Expired* and the *License Expiring Soon* event types. This ensures you will be notified of an approaching expiration date.

## **Upgrade and installation instructions**

### **To setup a new One Identity Safeguard 2000 appliance**

If this is a new One Identity Safeguard 2000 appliance, see the *One Identity Safeguard Appliance Setup Guide* that was included in the package with your appliance. You can also find this guide on the One Identity Support Portal: [https://support.oneidentity.com/one](https://support.oneidentity.com/one-identity-safeguard/2.0.1/technical-documents)[identity-safeguard/2.0.1/technical-documents](https://support.oneidentity.com/one-identity-safeguard/2.0.1/technical-documents).

The One Identity Safeguard appliance is built specifically for use only with the Safeguard privileged management software that is already installed and ready for immediate use.

### **To update an existing Safeguard 2000 appliance with this patch**

It is the responsibility of the Appliance Administrator to upgrade One Identity Safeguard by installing an update file (patch).

NOTE: **Clustered environments**: Please see the *Patching cluster members* section 0 in the *One Identity Safeguard Administration Guide* for instructions on how to apply a patch so all appliances in the cluster are on the same version.

Download the latest update from the One Identity Support Portal: <https://support.oneidentity.com/one-identity-safeguard/>.

**O** | IMPORTANT: Always back up your appliance before you install an update file. Once you install an update file, you cannot uninstall it. For more information, see the *One Identity Safeguard Administration Guide*.

#### *To install the software patch*

- 1. As an Appliance Administrator, log into the Safeguard Desktop Client.
- 2. In **Settings**, select **Appliance | Updates**.

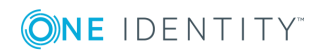

The current appliance and client versions are displayed.

- 3. Click **Upload a File** and browse to select the update file you downloaded from the One Identity support site.
	- NOTE: When you select a file, Safeguard uploads it to the server, but does not install it.
- 4. Once the file has successfully uploaded, click **Install Now**.
- 5. Once you install the update file you can review the details about in the Update History (**Settings | Appliance | Update History**).

### **To install the Safeguard Desktop Client**

To define and enforce security policy for your enterprise, install the Windows desktop client application which gives you access to the Administrative Tools. You install the Windows desktop client by means of an MSI package which can be downloaded from the appliance web client portal. You do not need administrator privileges to install the One Identity Safeguard desktop client.

- 0 NOTE: When you install the Windows desktop client, the following components are also installed:
	- Safeguard Desktop Player which is used to replay recorded sessions.
	- Safeguard PuTTY which is used to launch the SSH client for SSH session requests.

### *To install the Safeguard desktop client application*

1. To download the Safeguard desktop client Windows installer .msi file, open a browser and navigate to:

https://<*Appliance IP*>/en-US/Safeguard.msi

Save the **Safeguard.msi** file in a location of your choice.

- 2. Run the MSI package.
- 3. Select **Next** in the Welcome dialog.
- 4. Accept the **End-User License Agreement** and select **Next**.
- 5. Select **Install** to begin the installation.
- 6. Select **Finish** to exit the desktop client setup wizard.

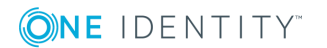

# **Verifying successful installation**

You can verify that the correct version has been successfully installed from the Safeguard Desktop client or the LCD on the Safeguard 2000 appliance.

### *To determine if this patch is installed*

- 1. Log into the Safeguard Desktop client as an Operations Administrator or an Appliance Administrator.
- 2. Select **Administrative Tools** | **Settings**.
- 3. In **Settings**, select **Appliance** | **Appliance Information**.
- 4. Verify the correct appliance version is displayed in the appliance properties pane.

In addition, when the appliance is running, the LCD home screen on the front panel displays **Safeguard** <*version number*>. Therefore, you can verify the correct appliance version is running from there as well.

### **More resources**

Additional information is available from the following:

- Online product documentation: [https://support.oneidentity.com/one-identity](https://support.oneidentity.com/one-identity-safeguard/2.0.1/technical-documents)[safeguard/2.0.1/technical-documents](https://support.oneidentity.com/one-identity-safeguard/2.0.1/technical-documents)
- One Identity Community: <https://www.quest.com/community/products/one-identity/>

# **Globalization**

This section contains information about installing and operating this product in non-English configurations, such as those needed by customers outside of North America. This section does not replace the materials about supported platforms and configurations found elsewhere in the product documentation.

This release is Unicode-enabled and supports any character set. It supports simultaneous operation with multilingual data. This release is targeted to support operations in the following regions: North America, Western Europe and Latin America, Central and Eastern Europe, Far-East Asia, Japan. It supports bidirectional writing (Arabic and Hebrew). The release supports Complex Script (Central Asia – India, Thailand).

The release is localized to the following languages: Arabic (Saudi Arabia), Chinese (Simplified), Chinese (Traditional), Dutch, French, German, Italian, Japanese, Korean, Russian, Spanish.

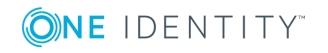

# **About us**

## **Contacting us**

For sales or other inquiries, visit <https://www.oneidentity.com/company/contact-us.aspx> or call +1-800-306-9329.

### **Technical support resources**

Technical support is available to One Identity customers with a valid maintenance contract and customers who have trial versions. You can access the Support Portal at [https://support.oneidentity.com/.](https://support.oneidentity.com/)

The Support Portal provides self-help tools you can use to solve problems quickly and independently, 24 hours a day, 365 days a year. The Support Portal enables you to:

- Submit and manage a Service Request
- View Knowledge Base articles
- Sign up for product notifications
- Download software and technical documentation
- View how-to-videos
- Engage in community discussions
- Chat with support engineers online
- View services to assist you with your product

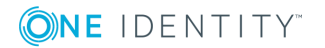

### **Copyright 2017 One Identity LLC.**

### **ALL RIGHTS RESERVED.**

This guide contains proprietary information protected by copyright. The software described in this guide is furnished under a software license or nondisclosure agreement. This software may be used or copied only in accordance with the terms of the applicable agreement. No part of this guide may be reproduced or transmitted in any form or by any means, electronic or mechanical, including photocopying and recording for any purpose other than the purchaser's personal use without the written permission of One Identity LLC .

The information in this document is provided in connection with One Identity products. No license, express or implied, by estoppel or otherwise, to any intellectual property right is granted by this document or in connection with the sale of One Identity LLC products. EXCEPT AS SET FORTH IN THE TERMS AND CONDITIONS AS SPECIFIED IN THE LICENSE AGREEMENT FOR THIS PRODUCT, ONE IDENTITY ASSUMES NO LIABILITY WHATSOEVER AND DISCLAIMS ANY EXPRESS, IMPLIED OR STATUTORY WARRANTY RELATING TO ITS PRODUCTS INCLUDING, BUT NOT LIMITED TO, THE IMPLIED WARRANTY OF MERCHANTABILITY, FITNESS FOR A PARTICULAR PURPOSE, OR NON-INFRINGEMENT. IN NO EVENT SHALL ONE IDENTITY BE LIABLE FOR ANY DIRECT, INDIRECT, CONSEQUENTIAL, PUNITIVE, SPECIAL OR INCIDENTAL DAMAGES (INCLUDING, WITHOUT LIMITATION, DAMAGES FOR LOSS OF PROFITS, BUSINESS INTERRUPTION OR LOSS OF INFORMATION) ARISING OUT OF THE USE OR INABILITY TO USE THIS DOCUMENT, EVEN IF ONE IDENTITY HAVE BEEN ADVISED OF THE POSSIBILITY OF SUCH DAMAGES. One Identity make no representations or warranties with respect to the accuracy or completeness of the contents of this document and reserves the right to make changes to specifications and product descriptions at any time without notice. One Identity do not make any commitment to update the information contained in this document.

If you have any questions regarding your potential use of this material, contact:

One Identity LLC.

Attn: LEGAL Dept

4 Polaris Way

Aliso Viejo, CA 92656

Refer to our Web site [\(http://www.OneIdentity.com](http://www.oneidentity.com/)) for regional and international office information.

#### **Patents**

One Identity is proud of our advanced technology. Patents and pending patents may apply to this product. For the most current information about applicable patents for this product, please visit our website at [http://www.OneIdentity.com/legal/patents.aspx.](http://www.oneidentity.com/legal/patents.aspx)

#### **Trademarks**

One Identity and the One Identity logo are trademarks and registered trademarks of One Identity LLC. in the U.S.A. and other countries. For a complete list of One Identity trademarks, please visit our website at [www.OneIdentity.com/legal.](http://www.oneidentity.com/legal) All other trademarks are the property of their respective owners.

#### **Legend**

- **WARNING: A WARNING icon indicates a potential for property damage, personal injury, or death.**
- **CAUTION: A CAUTION icon indicates potential damage to hardware or loss of data if instructions are not followed.**
- IMPORTANT, NOTE, TIP, MOBILE, or VIDEO: An information icon indicates supporting information.

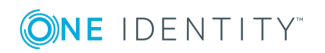